# Mobile wireframes for training site

The main page via an Iphone 4

The navigation:

- 1. Search Takes user to search screen
- 2. Online courses- User can see main course page
- 3. Training Course carousel User can swipe through course icons and tap one to go to its product page
- 4. Returning customer sign in
- 5. Create an Account
- 6. Bottom navigation includes: Home Returns user to this screen. 5. Search – Takes user to search screen. More – Takes user to More screen with remaining site navigation.

**User Action:** User selects training course from carousel. **Behavior:** Page for that group of courses displays.

#### Main page

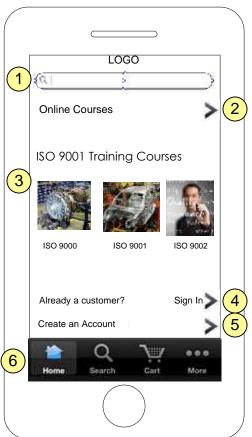

As more courses are added, they can be featured here.

Online Courses screen

categories are added,

this screen can scroll

As more course

vertically.

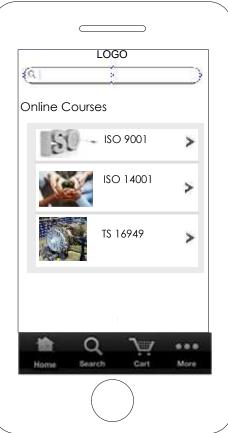

More Online Courses > **FAQs** > Customer Service > About Us > > Contact Us

Remaining site navigation

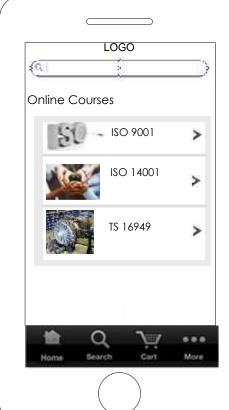

## ISO 9001 Training Courses

#### Mobile – ISO 9001 screen

**User Action:** User selects training course from carousel. **Behavior:** Product page for that course displays.

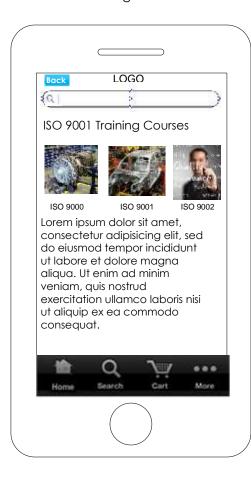

Training Course carousel – User can swipe through course icons and tap one to go to its product page.

Courses can also be laid out in vertical format.

Screen also scrolls vertically.

#### Mobile – ISO 9001 screen and Add to cart

**User Action:** User selects Qty and clicks Add to Cart button.

**Behavior:** Add to Cart modal displays

User lands on page and Add to Cart button is gray. When user selects a Quantity, button changes to blue.

Should Back button have more specific screen info? Test this.

**User Action:** User taps Add to Cart button. **Behavior:** Modal window displays confirming the add. A "1" icon displays on the cart icon.

Should Product description info be item screen? Mock both up and test.

# ISO 9001 Training Course

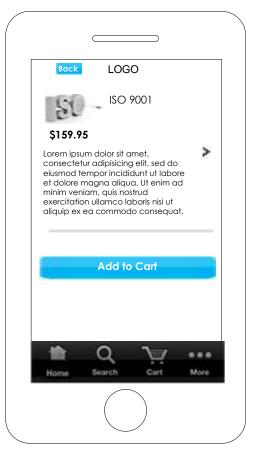

### **Product Description**

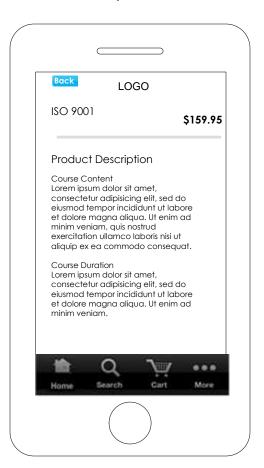

Product Description and How to Learn information displays. User can swipe to scroll vertically.

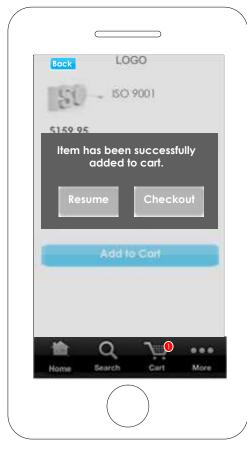

#### Add To cart

When user has added an item to the cart, the back button changes to Cart.

User can resume shopping by tapping Resume button or checkout by tapping the Checkout button.

#### Mobile – View Cart

**User Action:** User taps cart icon

**Behavior:** Shopping cart screen displays

**User Action:** User taps Continue Shopping button

**Behavior:** ISO 9001 screen displays.

**User Action:** User taps Sign In to Check Out button **Behavior:** Sign In screen displays.

**User Action:** User taps Guest Checkout button Behavior: Guest Checkout screen displays.

Screen may scroll vertically.

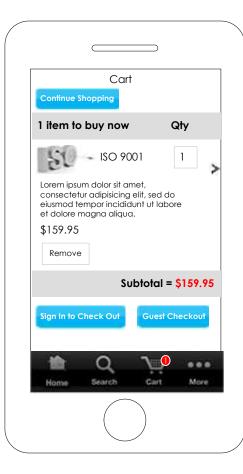

Tapping on arrow icon takes user to product description for this item.

User can tap into the Qty field and change it.

User can remove item from Cart by tapping the Remove button.

# Check Out – Billing Address

**User Action:** User fills in fields and taps Continue button.

**Behavior:** Check mark icon and Edit link displays In Billing Address section. Payment screen displays.

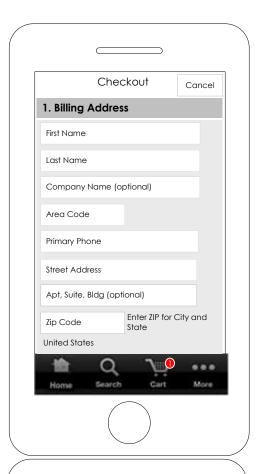

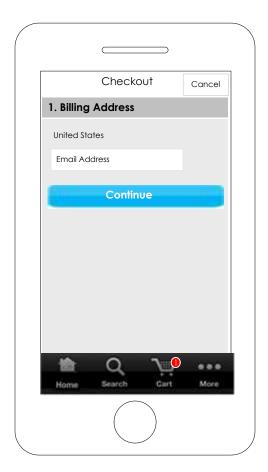

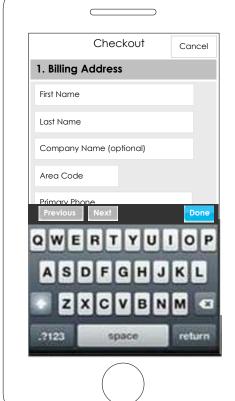

Keyboards will change as needed as User taps the Next button. When the user reaches the last field, the Next button grays out and is disabled.

User can change or update Billing address by tapping Edit link. Fields will display allowing user to make changes.

# Check Out – Billing Address - Payment

**User Action:** User fills in fields and taps Continue button.

**Behavior:** Check mark icon and Edit link displays In Payment section. Review + Place Order screen displays.

Can we display help information on Security Code – Research this.

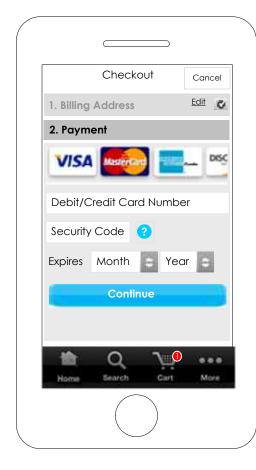

Card cards are in horizontal carousel. Test this.

## Tablet – Checkout - Payment

**User Action:** User taps Place Order button. **Behavior:** Screen displays confirming the order and an email is also sent to user.

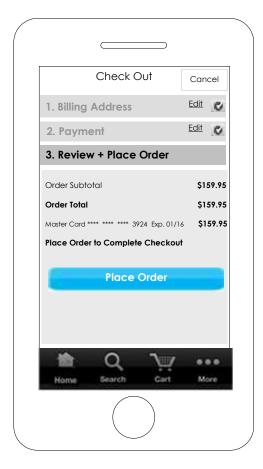

User can change or update Billing address and Payment method by tapping Edit link. Fields will display allowing user to make changes.